<span id="page-0-0"></span>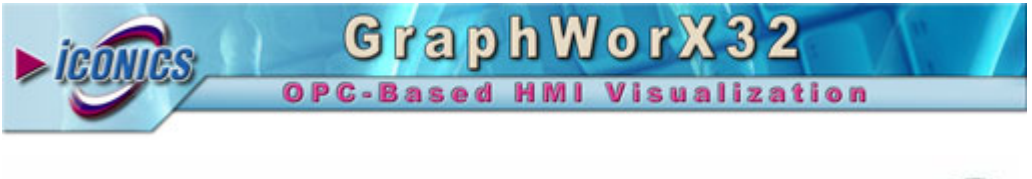

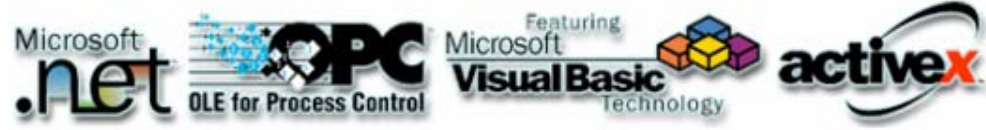

**ICONICS 100 Foxborough Blvd. Foxborough, MA 02035 Tel: 508-543-8600 Fax: 508-543-1503 E-Mail: [support@iconics.com](mailto:support@iconics.com) Web: [www.iconics.com](http://www.iconics.com/)**

**© ICONICS, Inc. All rights reserved.** 

# **Содержание**

**[Глава](#page-0-0) 1: Создание выражений [Глава](#page-15-0) 2: Теги**

Глава 1 Создание выражений.

- **1.1 [Арифметические](#page-2-0) операции**
- **1.2 Операции [сравнения](#page-3-0)**
- **1.3 [Логические](#page-3-0) операции**
- **1.4 Битовые [операции](#page-4-0)**
- **1.5 [Функциональные](#page-5-0) операции**

# **Создание выражений с использованием Редактора выражений.**

**Редактор выражений**, показанный на рисунке, позволяет создавать выражения для приложений GENESIS32.

Благодаря возможности изменения размера окна **Редактора выражений**, можно выбрать наиболее удобный для пользователя вид просмотра выражений. Выпадающий список для поля **Выражение** позволяет выбрать одно из 50 последних введенных выражений. Первым в выпадающем списке будет наиболее часто используемое выражение.

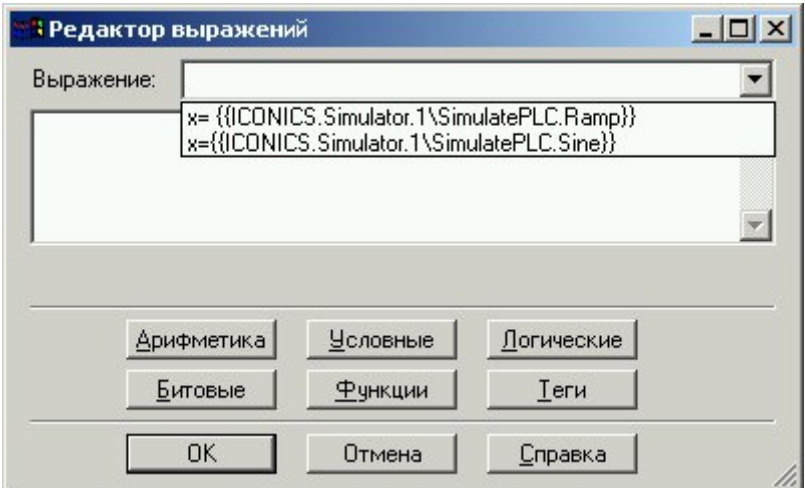

# Выражения

Выражения представляют собой строки, начинающиеся с символов "x=", например:  $x = \{ \{ICONICS.Simulator.1\} \}$  = { $\{ICONICS.Simulator.1\}$ }

Есть возможность ввести выражение сразу в текстовое поле Выражение диалогового окна Редактор выражений, а также можно воспользоваться символами и функциями, которые помогут сохранить верный синтаксис выражения в целом.

Имеются следующие категории выражений:

- Арифметика
- Сравнения (Условные)
- Логические  $\bullet$
- Битовые
- Функции
- Теги

#### Строки в выражениях

Строковые константы, используемые в выражениях, выделяются двойными кавычками, например: "Hello World"

Также строковые константы могут быть использованы в виде: \$"Hello World"\$

#### Сравнения строк

Когда сравниваемые строки или числовые данные, приходящие с сервера в виде строк, сравниваться в выражениях они будут на основе порядка следования символов. Например, результат выражения:

 $x = "world" > "hello"$ 

будет «истина», т.к. символ w следует за h (в алфавитном порядке).

Иногда сравнение строк может иметь неодиданный результат, например, результатом выражения:

 $x = "20" > "100"$  также будет «истина», т.к. символ «2» следует в таблице символов после  $\langle \langle 1 \rangle \rangle$ .

#### <span id="page-2-0"></span>Преобразование типа данных

ОРС серверы предоставляют различные типы данных, такие как "float," "long," "integer," "string". Если числовые данные приходят от сервера в виде строк, сравниваться в выражениях они будут тоже как строки, на основе порядка символов. Поэтому выражение "20" > "100" будет иметь значение «истина». Естественно, если ожидается сравнение числовых данных, результат будет некорректным. Один из путей решения этой проблемы заключается в прибавлении числа нуль к значению тега. В этом случае логические операции будут выполняться правильно. Пример:

 $x=($ {{JC.N1OPC.1.0\HDQTRS\sys2\ad-3.Present Value}}+0) >

 $({\{JC.N1OPC.1.0\}HDQTRS\ys2\ad-4.Present Value}\}+0)$ 

Другой путь - изменить ОРС-сервер так, что он будет посылать строки с фиксированным количеством цифр и ведущими нулями, или использовать регистры DataWorX32 для преобразования строки в число.

Некоторые функции Редактора выражений используют числовые параметры. Когда возможно, Редактор выражений автоматически преобразует строку в число. Например: Строка "20" может быть автоматически переведена в число 20.

Если строковая константа содержит символы алфавита, подобное автоматическое преобразование невозможно. Например: Строка "20hello" не может быть преобразована в число. Даже строка типа "123.45.23" не будет преобразована в числовое значение, т.к. содержит две точки. Иногда выражение содержит и строки и числа. В этом случае

Редактор выражений преобразует строку в число. Например:

Str+число, где Str – строка, которая будет переведена в число.

Если строка не может быть преобразована в числовое значение, результат будет иметь плохое качество. Ниже приведен пример правильного выражения:  $x=5+"6"$ 

#### Синтаксис расширения тега

Синтаксис расширения тега позволяет получать дополнительные параметры ОРС-тега, такие как quality (качество) и timestamp (метка времени). Примеры организации запроса с Синтаксисом расширения: tag:ICONICS.Simulator\SimulatePLC.Ramp#timestamp tag:ICONICS.Simulator\SimulatePLC.Ramp#quality tag:\\pc1\ICONICS.Simulator\SimulatePLC.Ramp#timestamp tag:\\pc1\ICONICS.Simulator\SimulatePLC.Ramp#quality Для дополнительной информации о качестве ОРС-тегов, см.раздел «Качество».

Иногда может быть необходимо устанавливать определенный «Запрашиваемый тип данных», напр. «строка», для отображения информации в качестве параметра.

#### Арифметические операции

Меню арифметических операций показано на рисунке.

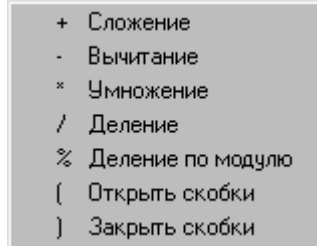

Рис. Арифметические операции

<span id="page-3-0"></span>Для вызова меню символов арифметических операций следует нажать кнопку **Арифметика** диалоговой панели **Редактор выражений**.

Используется следующий формат для символов арифметических операций:

Выражение :: Операнд1 **Символ** Операнд2,

где

Операнд1,2 – локальные переменные, псевдонимы, теги OPC, константы или другие выражения

Символ – символ операции: '+', '–', '/', '\*', '%'

Результат:

Результатом выражения является значение любого типа (действительное, целое и т.п.). Примеры:

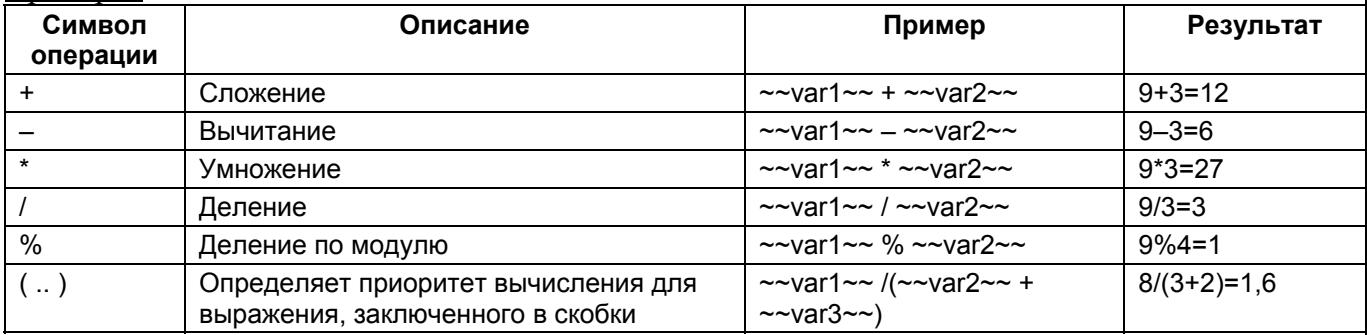

# **Операции сравнения**

Меню операций сравнения показано на рис. 7-6.

< Меньше чем > Больше чем <= Меньше или равно >= Больше или равно  $==$  Равно != Не равно

*Рис. 7-1. Меню операций сравнения*

Для вызова меню символов операций сравнения следует нажать кнопку **Условные** диалоговой панели **Редактор выражений**.

Используется следующий формат для символов операций сравнения:

Выражение :: Операнд1 **Символ** Операнд2,

где

Операнд1,2 – локальные переменные, псевдонимы, теги OPC, константы или другие выражения

Символ – символ операции: '<', '>', '<=', '>=', '==', '!='

Результат:

Результатом выражения является булево значение (0 или 1).

Примеры:

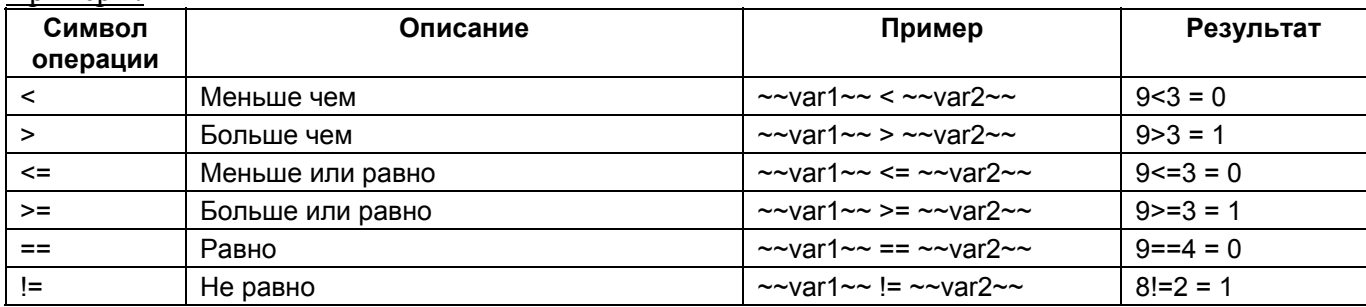

#### **Логические операции**

Меню логических операций показано на рис. 7-7.

$$
\begin{array}{c}\n& 8.8 \quad \text{M} \\
& \parallel \quad \text{M} \text{J} \text{M} \\
& \perp \quad \text{HE}\n\end{array}
$$

*Рис. 7-2. Меню логических операций*

<span id="page-4-0"></span>Для вызова меню символов логических операций следует нажать кнопку **Логические** диалоговой панели **Редактор выражений**.

Используются следующие форматы для символов логических операций:

Выражение :: Операнд1 **Символ** Операнд2,

где

Операнд1,2 – локальные переменные, псевдонимы, теги OPC, константы или другие выражения

Символ – символ операции: '&&', '||'

Для операции НЕ используется следующий формат:

Выражение :: **Символ** Операнд1,

где

Операнд1 – локальная переменная, тег OPC, константа или другие выражения

Символ – символ операции: '!'

Результат:

Результатом выражения является булево значение (0 или 1).

Таблица истинности логических операций

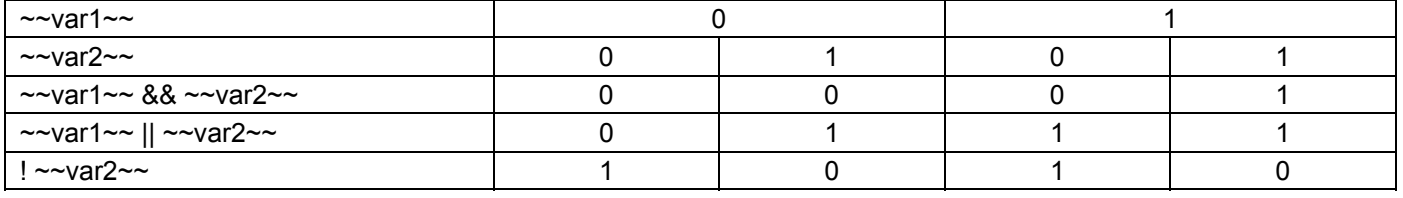

Примеры:

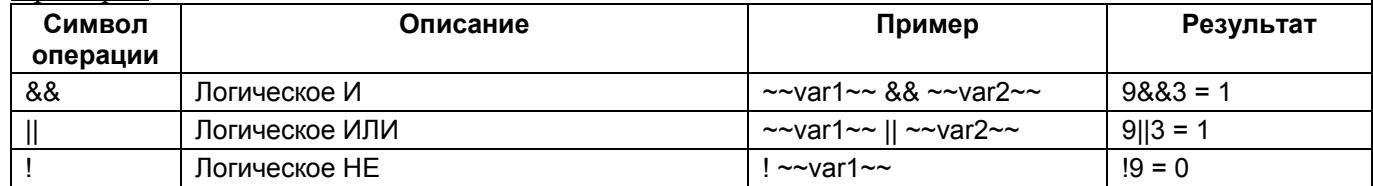

#### **Битовые операции**

Меню битовых операций показано на рисунке.

| 81  | и                      |
|-----|------------------------|
|     | или                    |
| w   | HE                     |
| ́   | Исключающее ИЛИ        |
| shl | Сдвиг влево            |
| shr | Сдвиг вправо           |
|     | bittest   Анализ битов |

 *Рис. Меню битовых операций*

Для вызова меню символов битовых операций следует нажать кнопку **Битовые** диалоговой панели **Редактор выражений**.

Используются следующие форматы для символов битовых операций:

Выражение :: Операнд1 **Символ** Операнд2,

где

Операнд1,2 – локальные переменные, псевдонимы, теги OPC, константы или другие выражения

Символ – символ операции:  $\&$ ,  $'\right|$ ,  $\wedge$ 

Для операции НЕ используется следующий формат:

<span id="page-5-0"></span>Выражение :: **Символ** Операнд1,

где

Операнд1 – локальная переменная, тег OPC, константа или другие выражения Символ – символ операции: '~'

Для операции сдвига влево и вправо используется следующий формат:

Выражение :: **Символ**(Операнд1, Сдвиг)

где

Операнд1 – локальная переменная, тег OPC, константа или другое выражение Символ – символ операции: 'shl', 'shr'

Сдвиг – количество бит, на которое требуется выполнить сдвиг.

Результат:

Результатом выражения является целое значение.

Для операции анализа битов используется следующий формат:

BitTest (Операнд1, Позиция),

где

Операнд1 – локальная переменная, тег OPC, константа или другое выражение

Позиция – номер проверяемого бита. «0»- самый правый бит.

Результат:

Результатом выражения является булево значение (0 или 1). «1» -если проверяемый бит равен 1, в противном случае, результат «0».

### Таблица примеров использования битовых операций

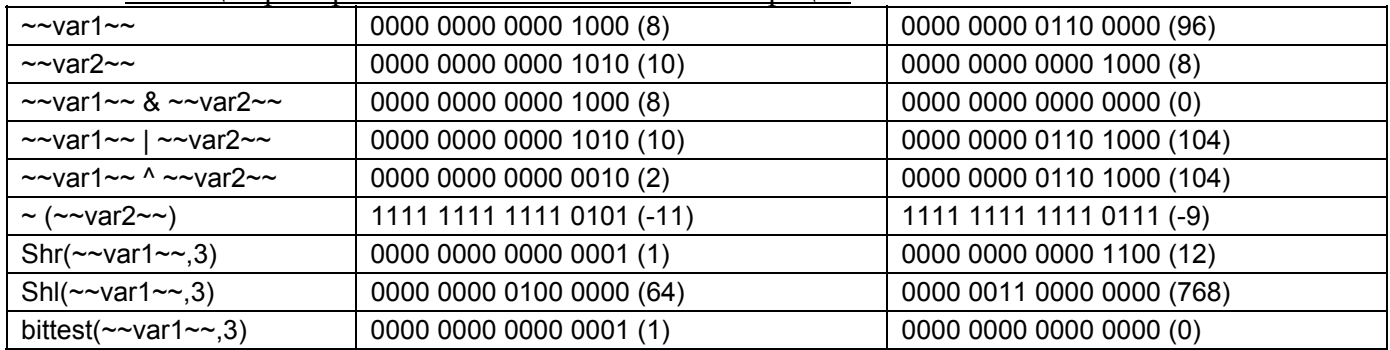

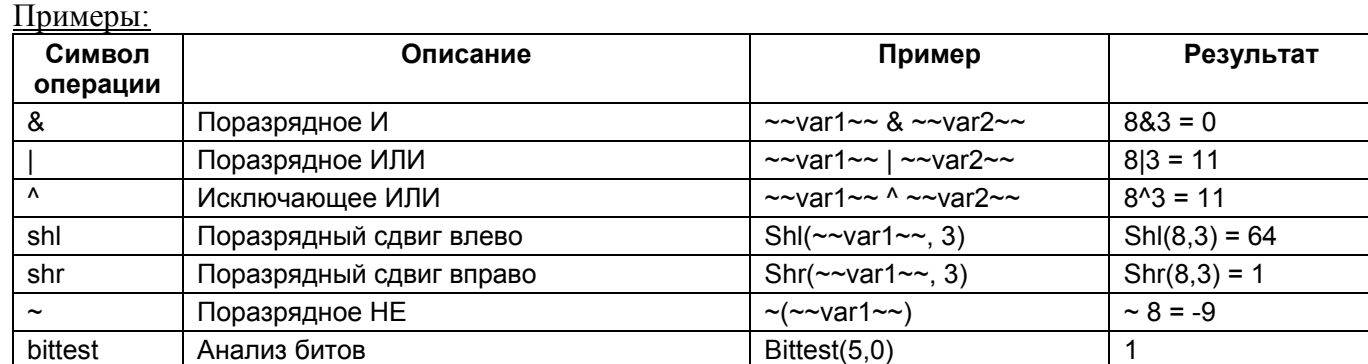

#### Функциональные операции

Меню функций показано на рисунке.

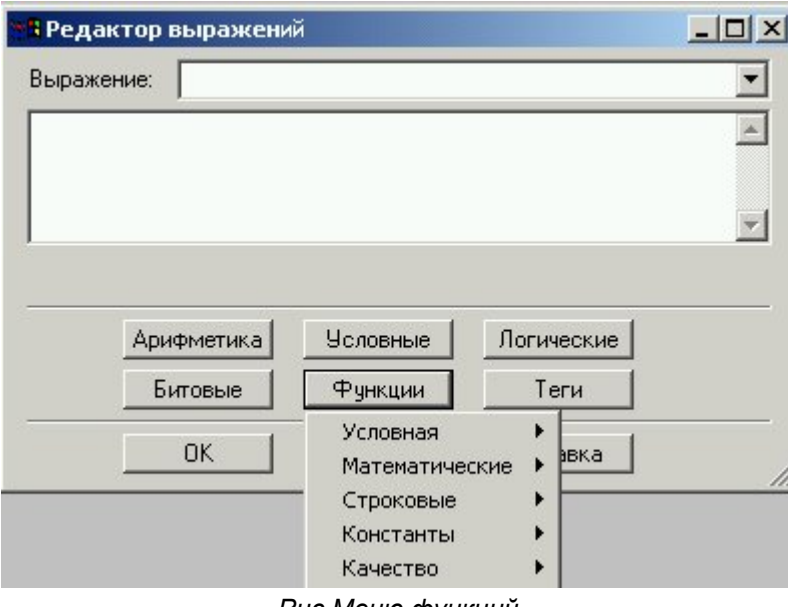

Рис. Меню функций

#### Условная функция:

Символ 'if' - условный оператор, который использует следующий формат symbol (parameter, parameter, parameter)

Функция 'if' используется для вычисления выражения и определения величины как результата выражения и имеет следующий синтаксис:

Результат=If(Условие, значение1, значение2)

где

Значение 1 - результат, если Условие выполняется («истина»)

Значение 2 - результат, если Условие не выполняется («ложь»)

Условие, Значение 1, Значение 2 могут быть константами, переменными, тегами ОРС или выражениями.

Следует отметить, что числовое значение 0 будет восприниматься как «ложь», все другие значения - как «истина».

В таблице ниже приведены примеры использования функции 'if':

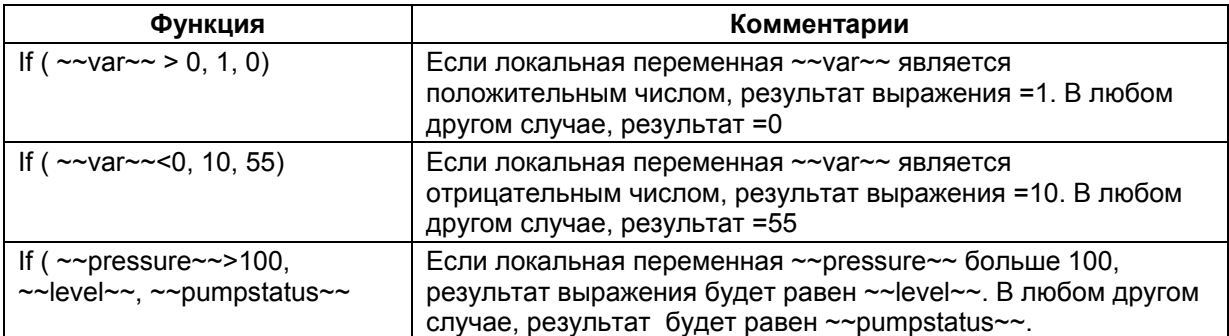

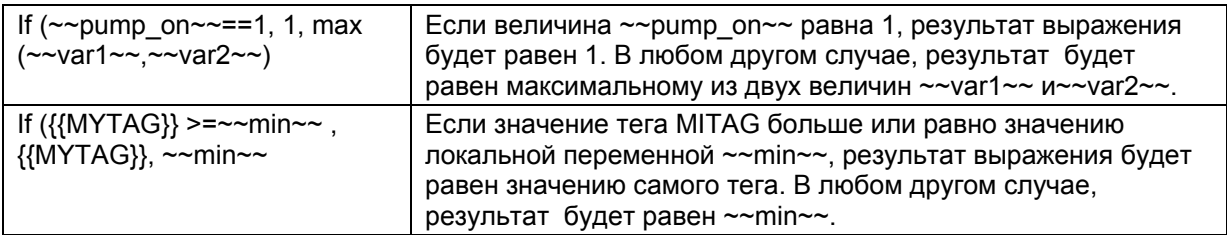

#### **Математические функции**

Математические функции показаны на рисунке:

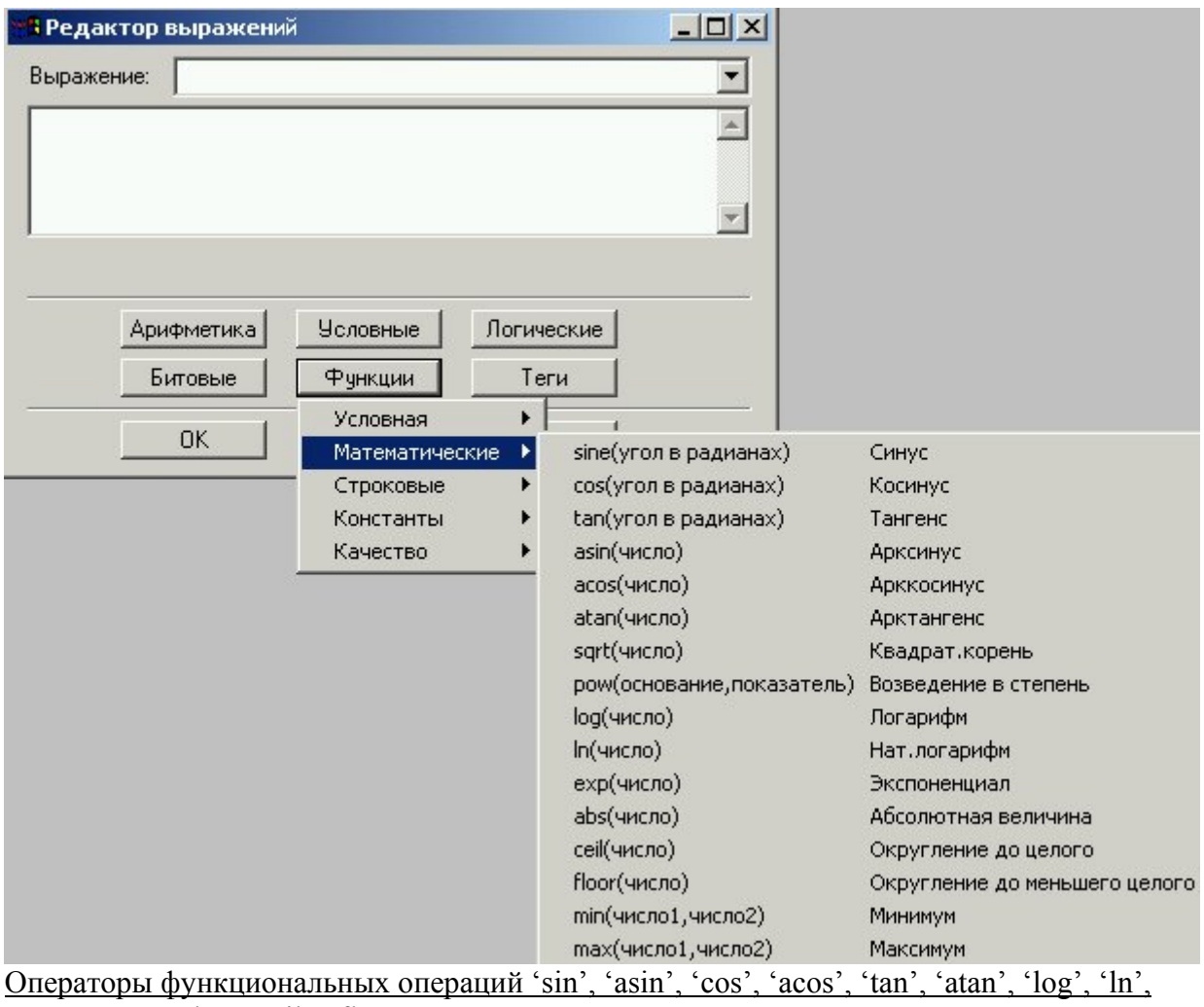

'exp', 'sqrt', 'abs', 'ceil', 'floor' используются в выражениях следующим образом:

Выражение :: **Оператор**(Аргумент)

где

Аргумент – локальная переменная, псевдоним, тег OPC, константа или другие выражения Операторы функциональных операций 'pow', 'min', 'max' используются в выражениях следующим образом:

Выражение :: **Оператор**(Аргумент1, Аргумент2)

где

Аргумент1,2 – локальная переменная, псевдоним, тег OPC, константа или другие выражения

Примечание: Аргументы должны быть числовыми значениями или строками, преобразованными в числовое значение (см. [Преобразование](#page-2-0) типа данных)

Необходимо соблюдать также допустимую область применения рассматриваемых функций. Например:

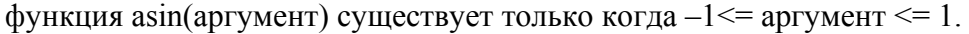

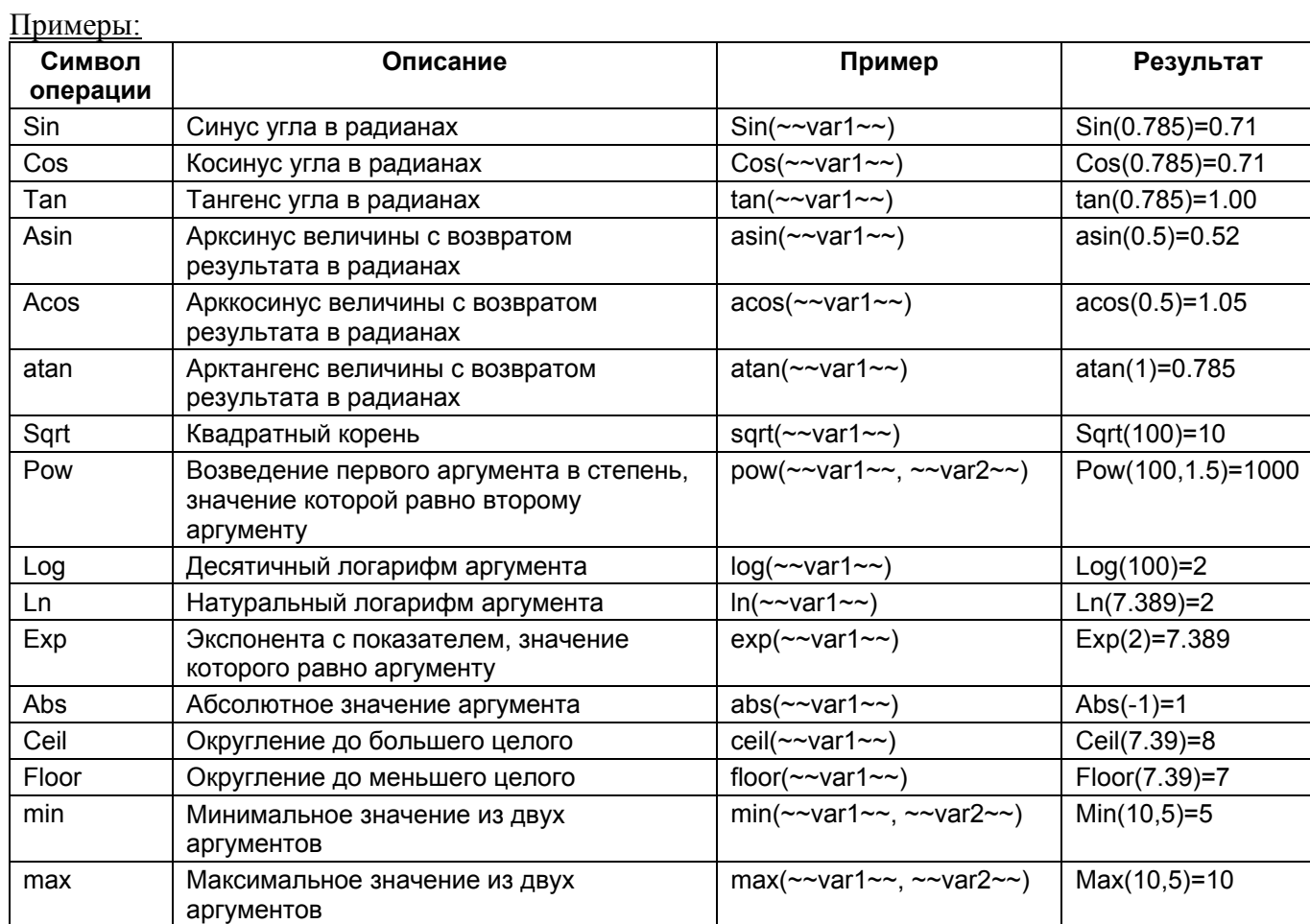

# Строковые функции

Строковые функции показаны на рисунке:

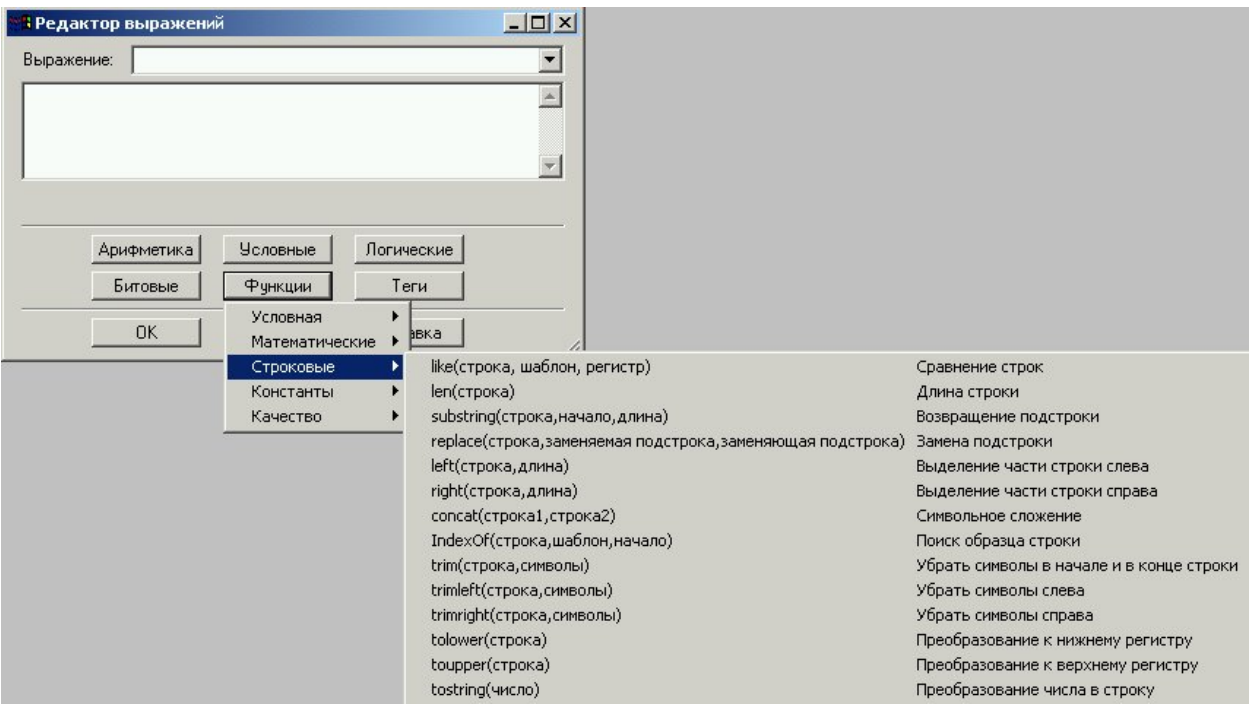

Следует отметить, что в строковых функциях, перечисленных ниже в таблице, позиция<br>первого символа – нуль. Соответственно, если в функция возвращает позицию, или<br>позиция передаётся как параметр, номер позиции отсчитывается

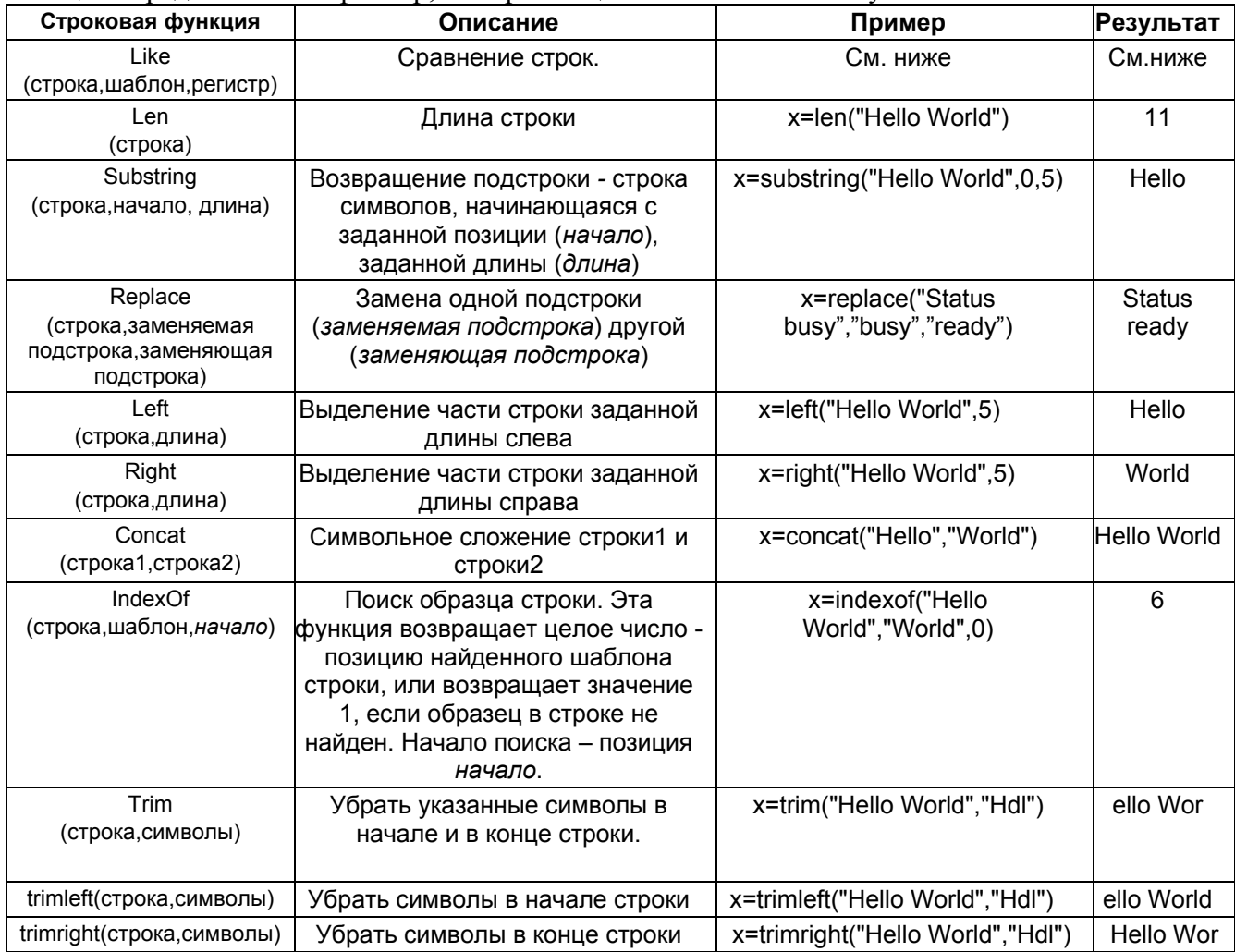

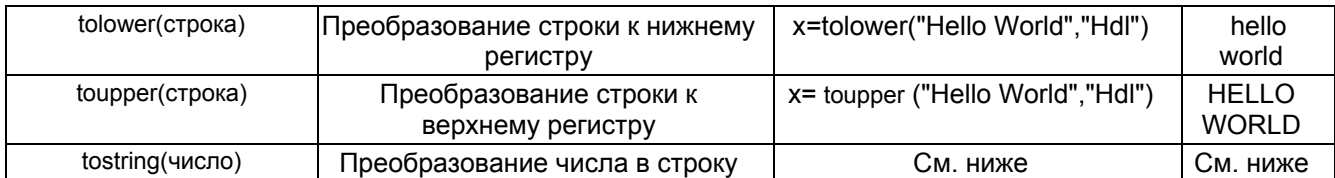

### Примечание:

Когда строковая величина, которая может быть переведена в числовое значение, в строковой функции обозначена как число, будет произведено автоматическое преобразование. Например: x=Left("Hello World","4") –правильное выражение. Если автоматическое преобразование невозможно, результат выражения будет неверным. Для более подробной информации см. [Преобразование](#page-2-0) типа данных

# Примечание:

Возможно также преобразовывать числовое значение в строку, например: x=len(35) вернёт значение 2.

# Примечание:

Имейте в виду, что строковая функция вернёт плохое качество, если заданы некорректные параметры (например, отрицательная длина или отрицательная стартовая позиция).

# Функция '**like**'.

Используется для сравнения строк. Производит поиск в строке заданного шаблона и возвращает значение в зависимости от того, содержится ли шаблон в строке.

### Выражение: **like**(строка, шаблон, регистр)

где

*строка* – строка, состав которой анализируется на наличие строки, задаваемой шаблоном. Строка может быть переменной типа String, тегом OPC (типа String), массивом строк (тег OPC типа массив строк), строковой константой, числовым значением. Пример строковой константы: "This is a string".

*Шаблон* – строка, тег OPC (типа String) или псевдоним, поиск которого выполняется в анализируемой строке. Могут быть использованы следующие символы ввода шаблона поиска: "\*", "?", "#", [*список*], [[!*список*]. Символ "\*" применяется вместо группы символов в анализируемой строке; символ "?" используется вместо одного символа; символ "#" – вместо цифры (0-9), [*список*] - вместо любого символа из списка, [!*список*] вместо любого символа не из списка.

Примечание: Символы ([), (?), (#), (\*) могут быть использованы как символы левой скобки, знака вопроса , номера и звездочки соответственно, если они заключены в скобки. Символ правой скобки (]) не может быть использован в группе шаблона как символ правой скобки, но может использоваться вне группы как отдельный символ. Можно использовать символ дефис (-) для разделения верхнего и нижнего уровня диапазона символов в *списке*, например: диапазон поиска [A-Z] включает в себя все символы верхнего регистра от «A» до «Z». Составные диапазоны используются внутри скобок без ограничителей.

*Регистр* – значение «1» инициирует поиск совпадений в анализируемой строке с учетом регистра; нулевое значение указывает на то, что регистр не будет учитываться при поиске совпадений.

**Результат** - При обнаружении совпадений возвращается 1 (истина), и 0 (ложь) – в противном случае.

Перечислим несколько важных правил, которые нужно соблюдать в форме шаблона:

- Восклицательный знак (!) в начале *списка* означает, что совпадение строк обнаружено, если любой символ, кроме входящих в *список*, найден в строке. Если этот символ используется вне скобок, он воспринимается как символ восклицательного знака.
- Дефис (-) может использоваться как в начале (например, после восклицательного знака) или в конце *списка* (обозначая символ дефис). В любом другом положении, этот символ обозначает диапазон символов.
- Когда определяется диапазон символов, порядок их должен быть повозрастающей (снизу вверх). Например, диапазон [Z-A] задан неверно. Верное обозначение-[A-Z].

Символ последовательности [] рассматривается как пустая строка (""). Вы также можете использовать символ \* (звёздочка) для замены любой группы символов в строке.

Важной особенностью является то, что функция like осуществляет посимвольное сравнение. Если строка сравнения имеет отличную от шаблона длину, результат функции будет «ложь». Единственное исключение этого правила составляют случаи использования \* (звёздочки), которая может заменять любую группу символов.

Рассмотрим примеры использования функции "like":

Like( $\sim$ var user name $\sim$ ,"mark",1)

Результат выражения будет «истина», если строковая переменная  $\sim$ var\_user\_name $\sim$ содержит строку "mark". Если же переменная  $\sim$ var\_user\_name $\sim$  содержит строку "mark twain", результат выражения примет значение «ложь», т.к. две строки не совпадают полностью.

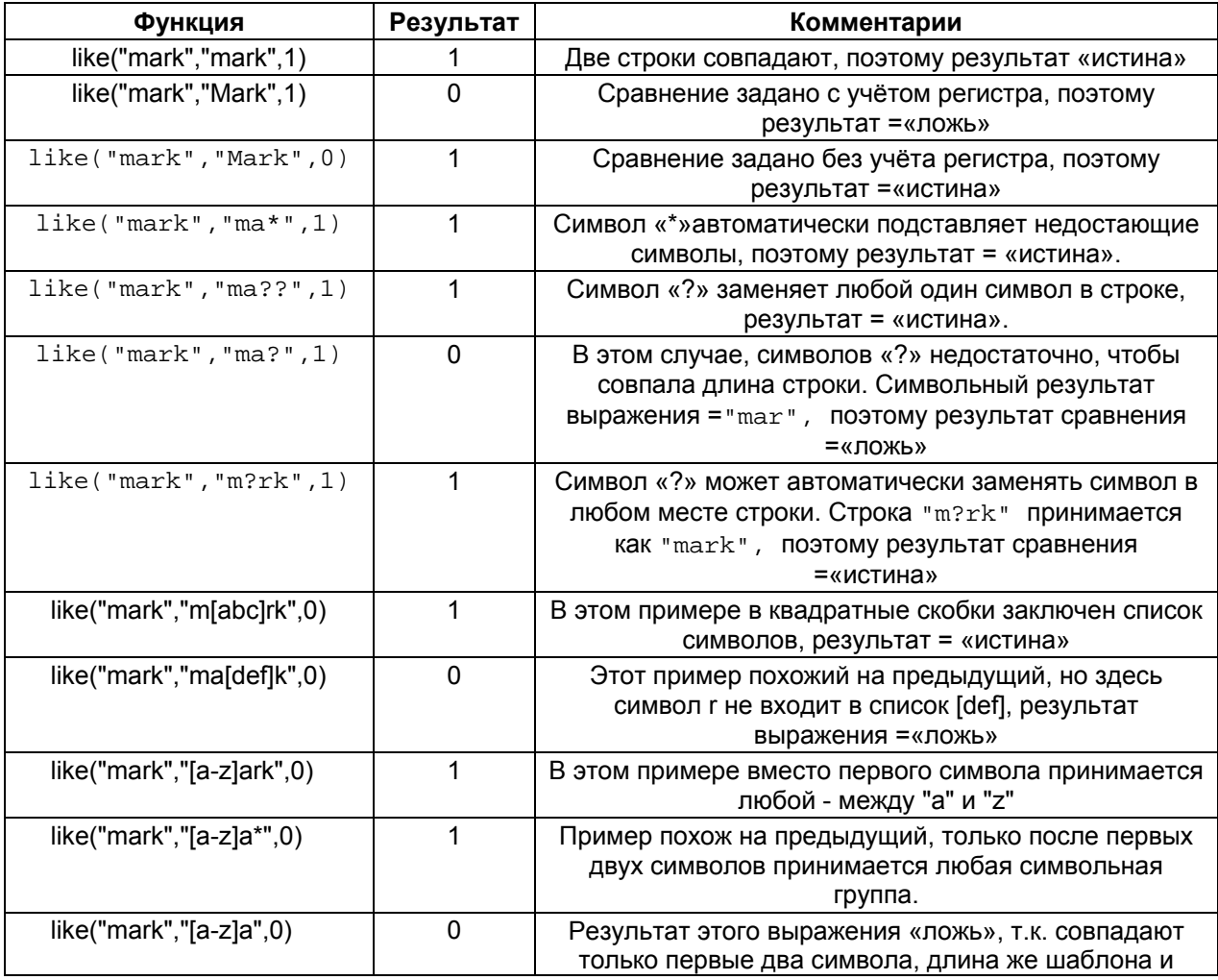

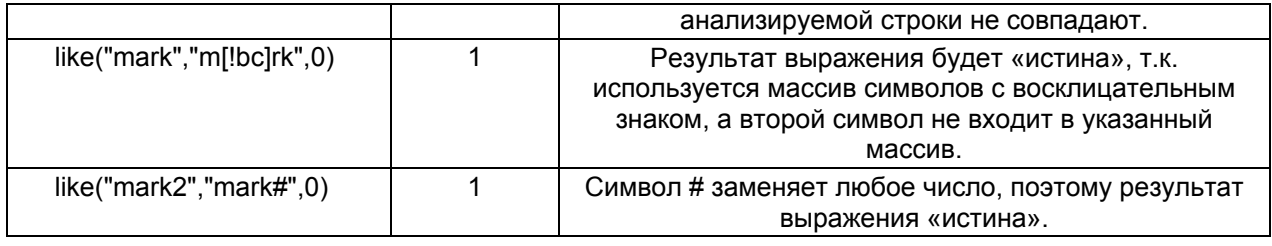

Оператор '**tostring**' используется следующим образом:

Функция tostring преобразует значение выражения в скобках в строку.

Функция также может использоваться в выражениях соединения строк:

 $x = "3$ начение = " + tostring(value) + " единицы"

Примечание: в выражении выше слово «единицы» представляет собой текст, заменяемый строкой, обозначающей единицы измерения величины (например, Ватты, метры ит.д.). Пример.

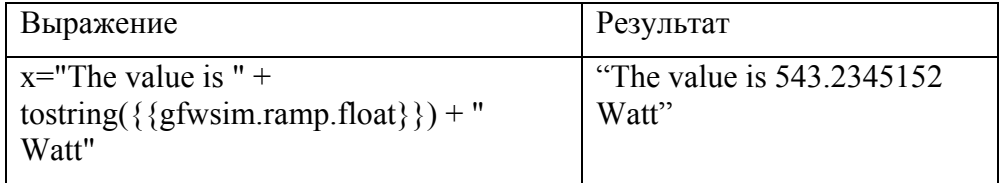

#### **Константы.**

В **Редакторе выражений** поддерживаются константы, показанные на рисунке:

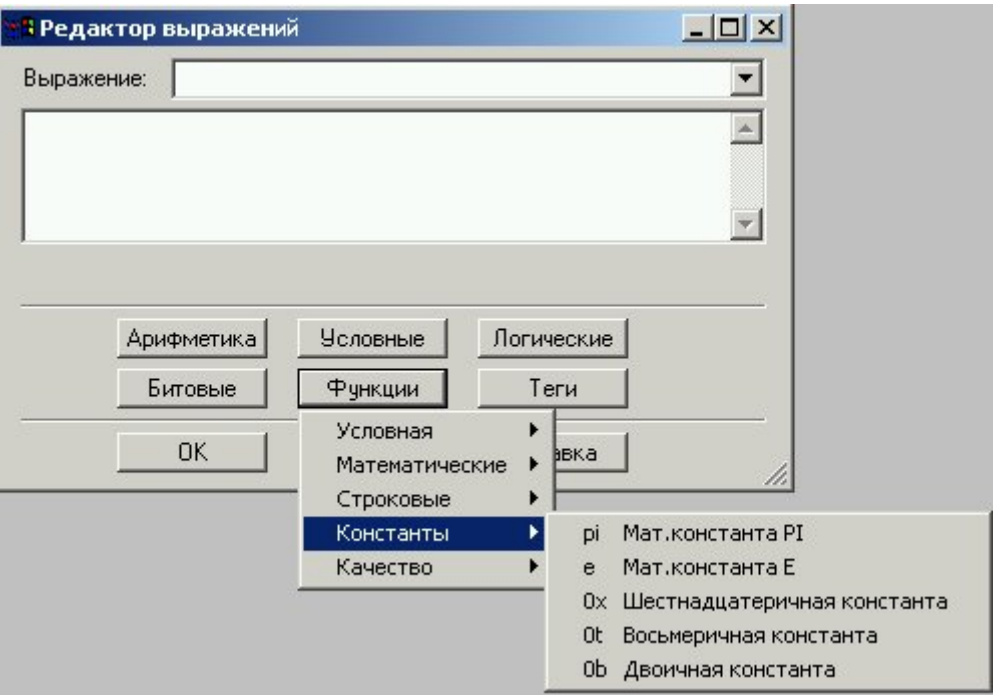

#### Примеры:

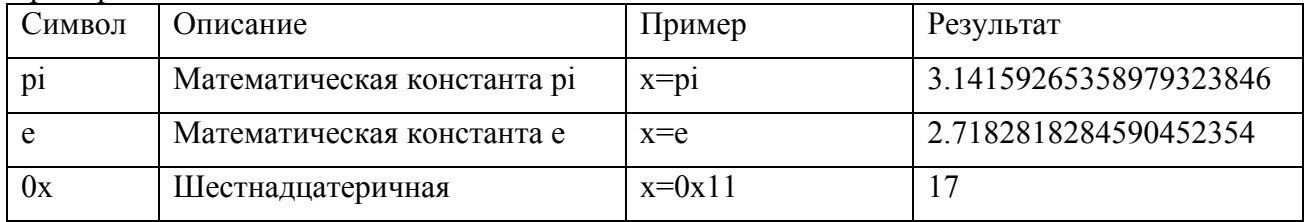

<span id="page-13-0"></span>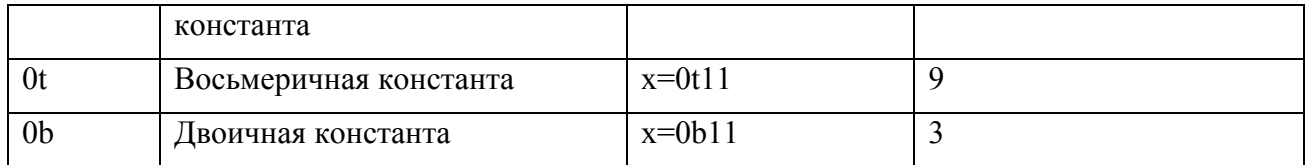

Примечание: Числовые константы "рі" и "е" являются приближенными. Округленные значения этих констант показаны в вышерассмотренной таблице примеров. Использование округленных значений математических констант "pi" и "e" могут привести к неожиданным результатам. Например, использование округленной константы рі в выражении tan(PI\*N/2), даст неверный результат.

Примеры выражений с использованием констант. Шестнадцатеричные:  $0x20A = 2 * (16^2) + 0 * (16^1) + 10 * (16^0) = 2*256 + 0*16 + 10 * 1$ 

$$
= 512 + 0 + 10 = 522
$$

BOCLMEDIVITIBLE: 0t36=  $3*(7^1) + 6*(7^0) = 3*7 + 6*1 = 21 + 6 = 27$ 

Двоичные:  $0b110 = 1 * (2^2) + 1 * (2^1) + 0 * (2^0) = 1 * 4 + 1 * 2 + 0 * 1 = 4+2+0=6$ 

Kayectro.

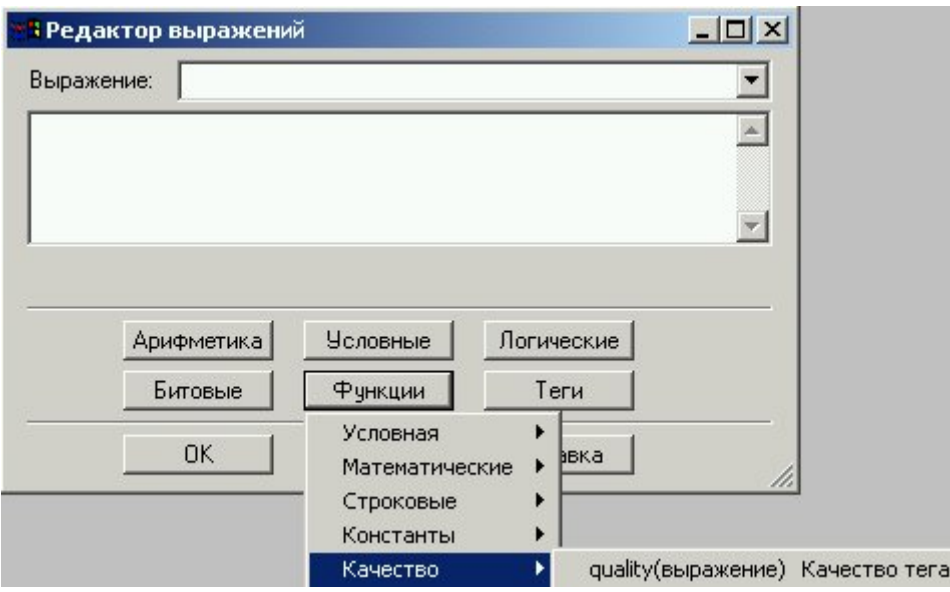

Функция Качество из раздела Функции Редактора выражений используется для определения качества тега или выражения.

Синтаксис:

# x=quality(выражение)

Примечание: «выражение» может быть простым, состоящим из одного тега. Результат операции может быть следующим:

192: quality is GOOD

64: quality UNCERTAIN

0: quality BAD

Примечание: по правилам OPC Foundation установлены следующие диапазоны значений лля качества:

# **GOOD: 192-252 UNCERTAIN: 64-191 BAD: 0-63**

Дополнительная информация содержится в описании стандарта ОРС DA, на сайте международной организации OPC Foundation [www.opcfoundation.org/.](http://www.opcfoundation.org/)

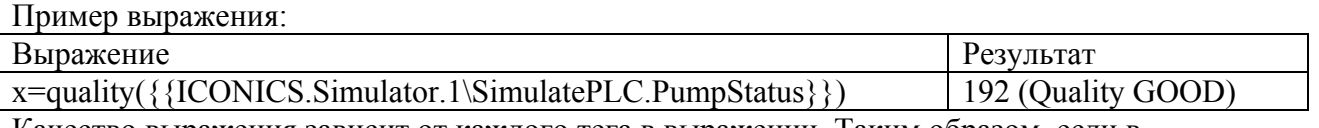

Качество выражения зависит от каждого тега в выражении. Таким образом, если в выражении присутствует несколько тегов, имеющих различное качество (192 [GOOD], 64 [BAD], 0 [UNCERTAIN]), результата выражения будет иметь качество, соответствующее низшему из уровней качества тегов выражения. Если выражение содержит условные операторы (if, then, or else), на результат выражения будет влиять только качество тегов, находящихся в исполняемой ветви.

# **Пример.**

Если качество Tag1 равно GOOD (т.е. 192), результатом выражения будет Tag1. В противном случае (т.е. если качество UNCERTAIN или BAD), результатом выражения будет значение Tag2.

Результат и качество выражения в зависимости от различных качеств Tag1 и Tag2 приведены в таблице.

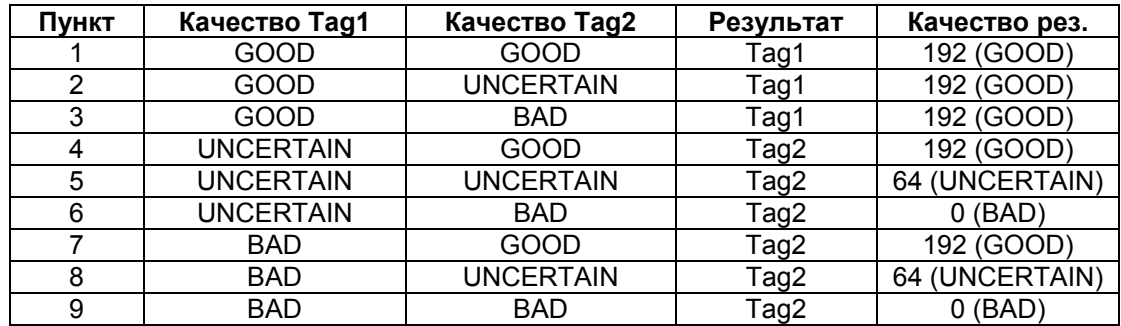

**Примечание**. Функция "quality()" возвращает значение, представляющее собой качество выражения в скобках, и всегда имеющее качество GOOD. Например, если Tag1 имеет качество BAD, то выражение "x=quality( $({Tag1})$ )", будет иметь значение 0 с качеством GOOD.

Пример.

Рассмотрим следующее выражение.

**x= if ({{TAG\_01}}>0,{{TAG\_02}},{{TAG\_03}})**

Выражение будет исполняться следующим образом:

«Если значение TAG\_01 больше 0, присвоить результату значение TAG\_02. Если значение TAG\_01 меньше или равно 0, присвоить результату значение TAG\_03."

Предположим, теги имеют следующие значения и качества:

TAG\_01=5 качество GOOD

TAG\_02=6 качество UNCERTAIN

TAG\_03=7 качество BAD

Т.к. значение TAG\_01=5 (больше нуля), результатом будет значение TAG\_02. Таким образом, результат выражения будет равен 6, качество – UNCERTAIN.

<span id="page-15-0"></span>Глава 2 Теги.

**2.1 Теги [OPC](#page-15-0)**

**2.2 Локальные и глобальные [псевдонимы](#page-16-0)**

**2.3 [Переменные](#page-17-0)**

**2.4 [Фильтры](#page-17-0) тревог**

# **Теги OPC**

Меню тегов доступно в разделе **Теги Редактора выражений**.

OPC-тег – *текстовая строка* (описатель), уникальным образом идентифицирующая структуру данных, которая связывает клиента с OPC-сервером.

OPC-тег может быть использован в выражении при использовании следующего синтаксиса:

 $\{$ {имя тега}}

Например: x={{ICONICS.Simulator.1\SimulatePLC.PumpSpeed}}

Вы можете использовать Универсальный навигатор данных, показанный на рисунке, чтобы выбрать OPC AE (тревоги и события), OPC DA (текущие данные), OPC HDA (исторические данные) для включения их в выражениях.

<span id="page-16-0"></span>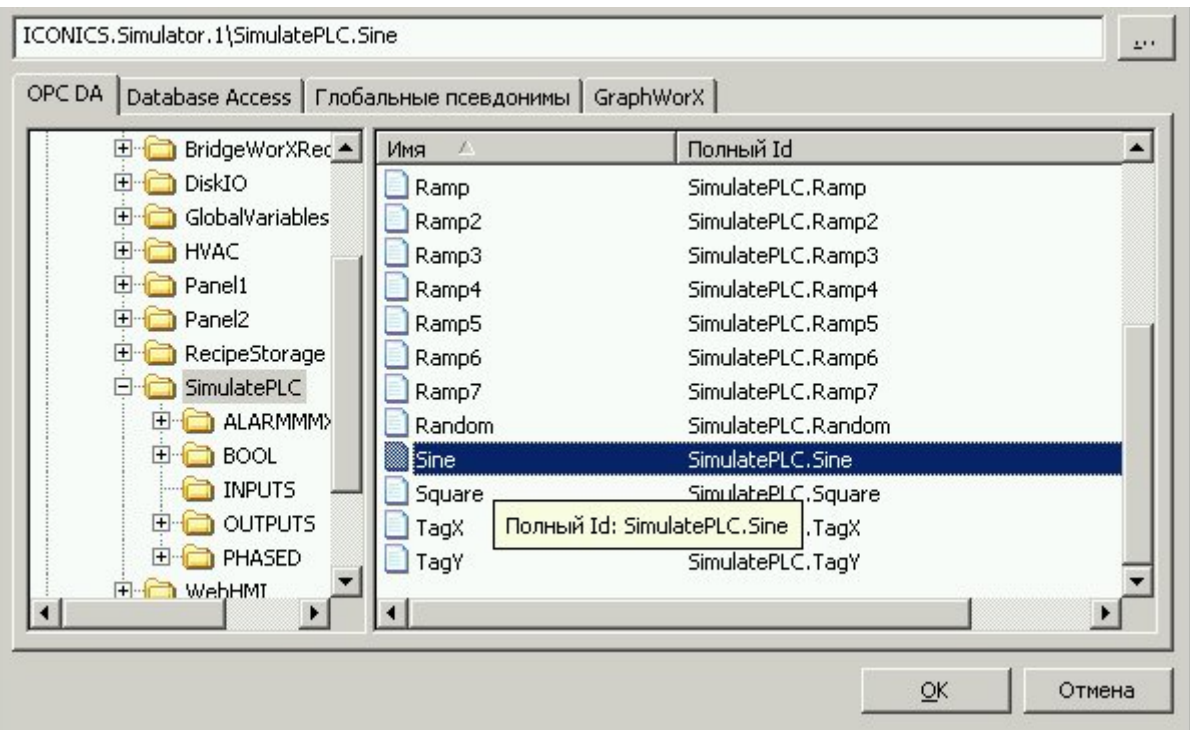

**Выбор OPC-тегов из Универсального навигатора данных**

#### **Локальные и глобальные псевдонимы**

Псевдоним – это строка, представляющая или описывающая объект или тег экранной формы. В выражениях могут быть использованы глобальные и локальные псевдонимы.

#### **Локальные псевдонимы**

Для использования локальных псевдонимов в качестве операндов выражений применяется следующий синтаксис:

**<<имя\_локального\_псевдонима>>**  Например:  $X = \langle \langle \text{rank}[e\nu e] \rangle \rangle$ 

#### **Глобальные псевдонимы**

Для использования глобальных псевдонимов в качестве операндов выражений применяется следующий синтаксис:

**<#имя\_глобального\_псевдонима#>** Например:

X=<#RoomTemperature#>

Для выбора глобальных псевдонимов Вы можете использовать Универсальный навигатор данных. Это освобождает от необходимости вводить псевдонимы вручную. Все глобальные псевдонимы, прописанные в Конфигураторе глобальных псевдонимов,

<span id="page-17-0"></span>доступны в навигаторе. Выбор псевдонима осуществляется двойным щелчком мыши, после чего выбранный псевдоним появляется в верхней строке и дополняется разделителями. Выбрав псевдоним, нажмите кнопку ОК.

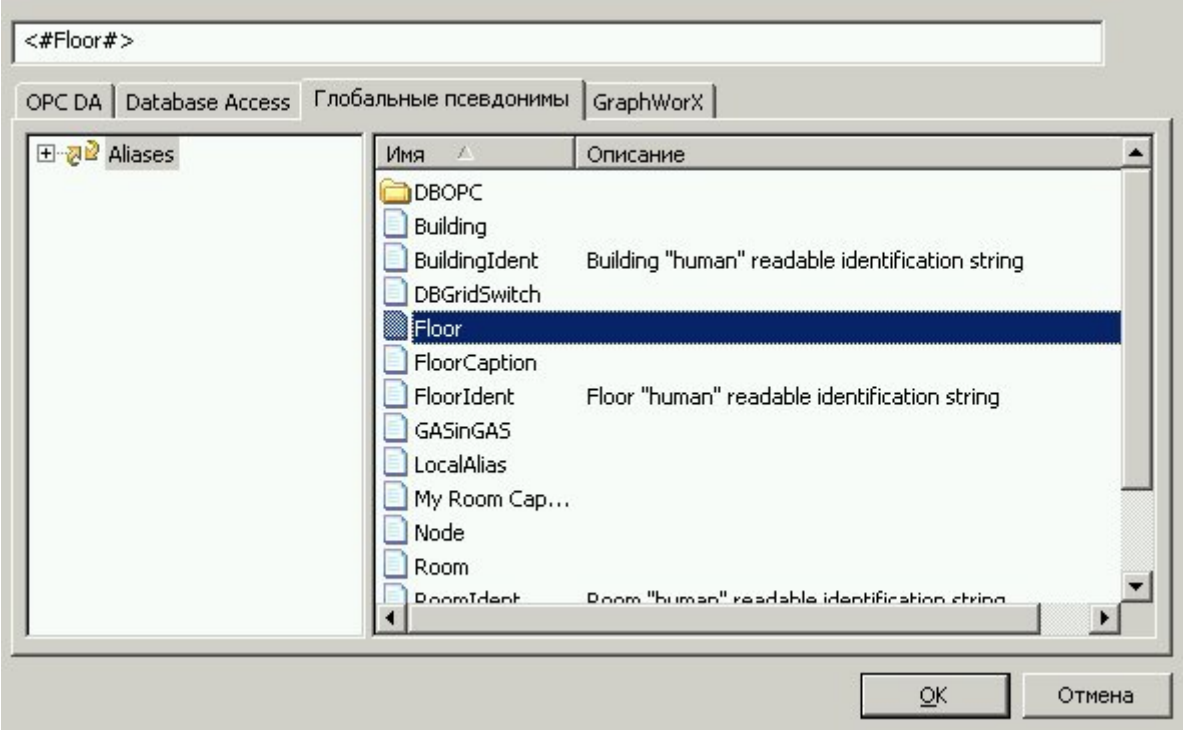

**Выбор глобального псевдонима из Универсального навигатора данных.** 

#### **Переменные**

Для использования переменных в выражениях, необходимо использовать следующий синтаксис: *Для локальной переменной*  $\sim$ имя локальной переменной $\sim$ Например: X=~~Setpoint~~ *Для переменной моделирования*  $\{\{$ имя переменной для моделирования}} Например: x={{gfwsim.random.long}}

#### **Фильтры тревог**

**Редактор выражений**, показанный на рисунке, может быть использован для изменения клиентских фильтров тревог (для более подробной информации, обратитесь к справочной документации по AlarmWorX32).

Для простого и удобного создания фильтров тревог, из **Редактора выражений** есть возможность вызова Мастера создания фильтров, а также списка тревог. Используя функции Редактора выражений, есть возможность установить фильтры тревог вручную.

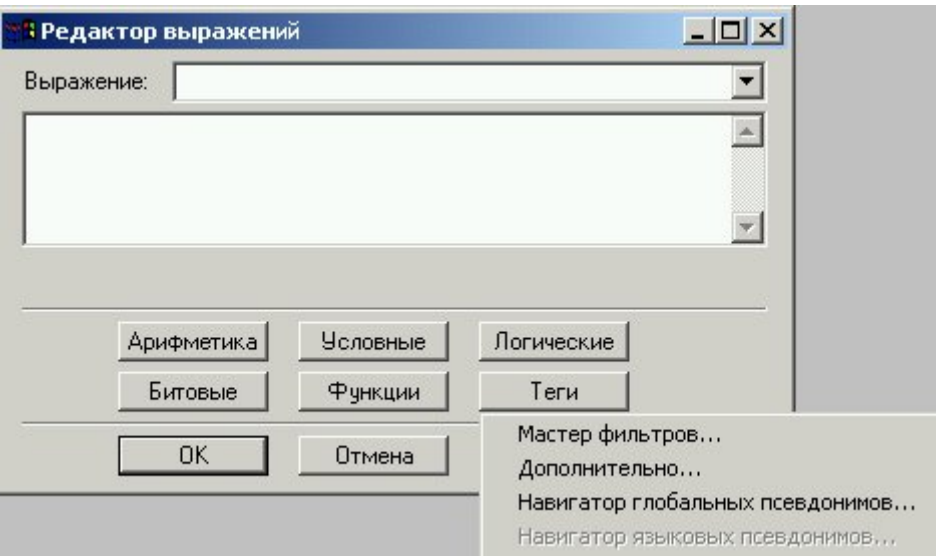

**Изменение фильтров тревог с использованием Редактора выражений.** 

# **Мастер фильтров**

Мастер фильтров, показанный на рисунке, позволяет использовать в выражениях указанные параметры фильтра. Выберите один или более параметров, затем нажмите ОК. Строка с этими параметрами фильтра автоматически вставится в диалоговое окно Редактора выражений.

*Типы событий*: Событие, Подтвержденное событие, Неподтвержденное событие, Норма, Взаимодействие, Оператор

*Подсостояния*: LoLo, Lo, Hi, HiHi, Скорость изменения и Дискретное состояние *Важность*: величина приоритета тревоги. Уровень важности лежит в диапазоне от 1 (нижний предел) до 1000 (верхний).

*Источник*: имя тега

*Сообщение*: Описание тега

*Узел*: Имя компьютера, с которого создается тег

Для открытия **Редактора выражений**, нужно нажать на кнопку **Дополнительно**....

Примечание: Объединение нескольких **Типов событий** между собой в строке выражения осуществляется через логическое «или». Выбор нескольких **Подсостояний** также равнозначно логическому «или». Объединение Типов событий, Подсостояний, Важности, Источника, Сообщения и Узла осуществляется с помощью логического «и».

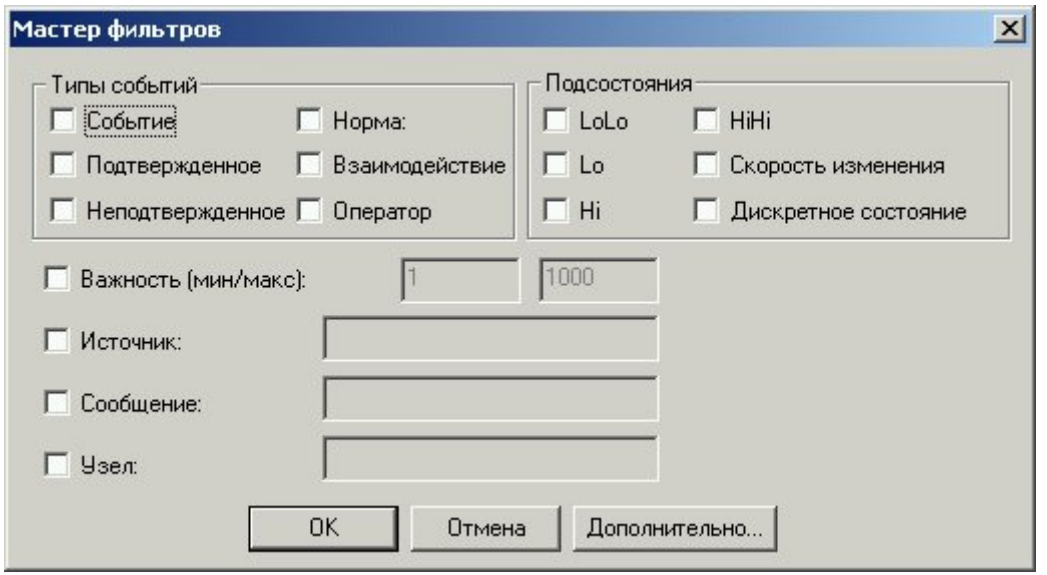

**Мастер фильтров**

# **Выбор параметров тревог**

Выбрав пункт **Дополнительно...** в меню **Теги** Редактора выражений**,** открывается диалоговое окно **Тревоги,** позволяющее выбрать параметры фильтра тревог.

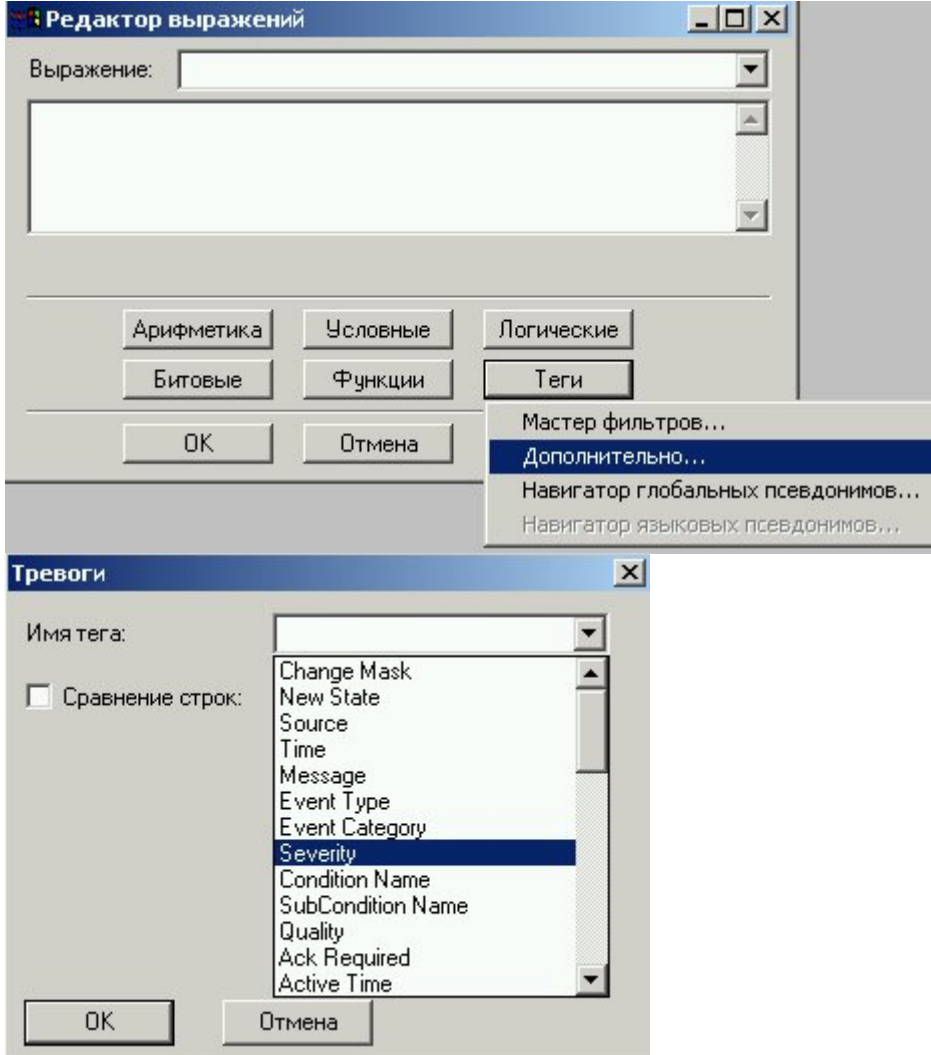

**Список параметров фильтра тревог**

Из выпадающего списка параметров фильтров (поле Имя тега) можно выбрать необходимый для включения в выражение параметр, затем нажать ОК.

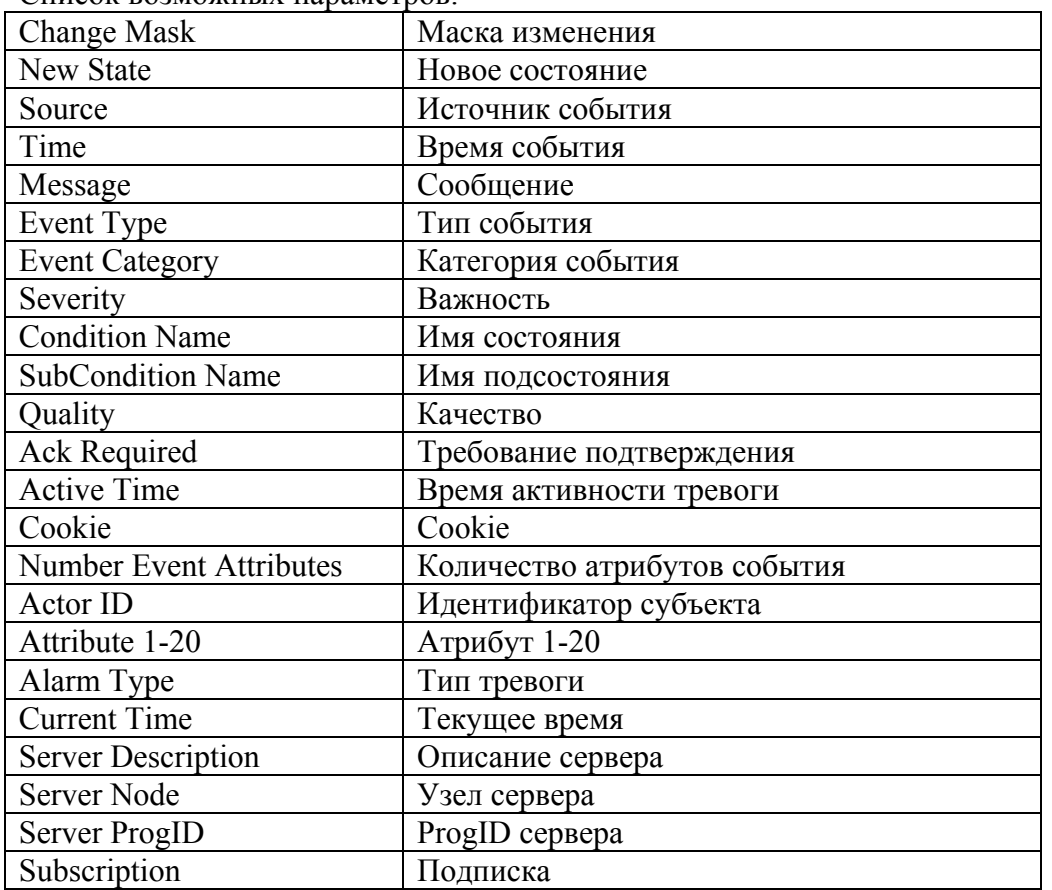

Список возможных параметров:

Примечание: Диалоговое окно Тревоги позволяет выполнять сравнение строк с использованием оператора «like». Для этого нужно отметить галочкой поле Сравнение строк и указать в текстовом поле строку поиска.

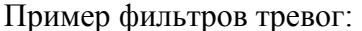

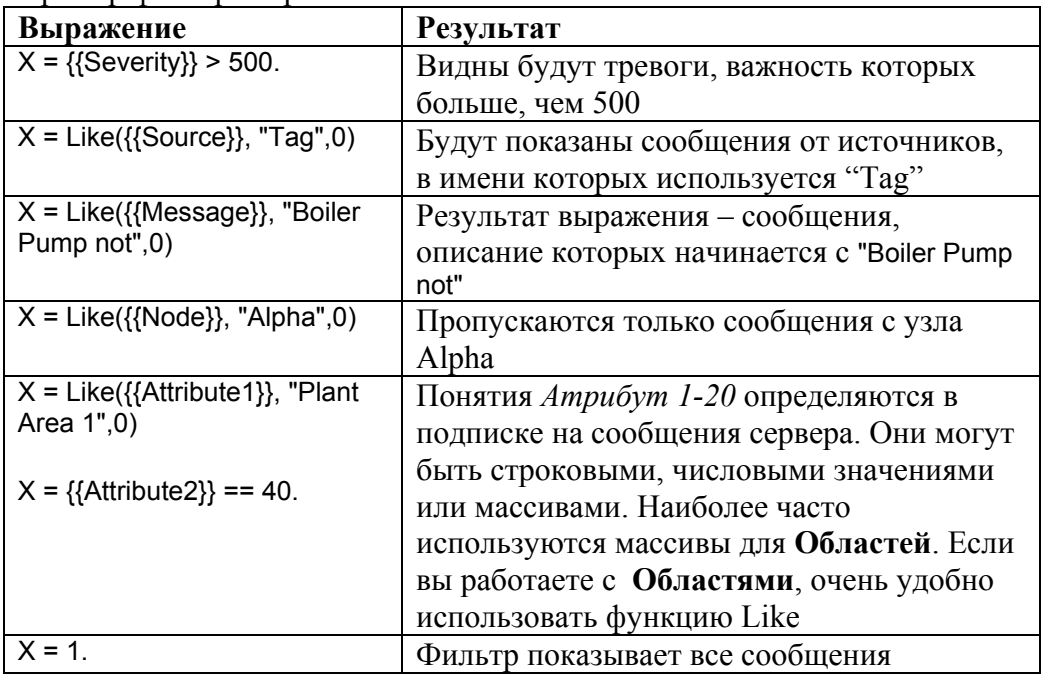

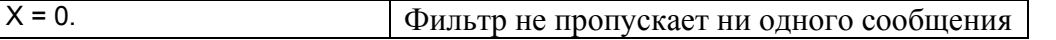

Все фильтры принимают значение «истина» или «ложь». Любое ненулевое значение воспринимается как «истина».

Для более подробной информации, обратитесь к справочной документации по AlarmWorX32).